# **Troubleshooting**

## Cannot connect to the network.

- If the network is set to be invisible, make the network visible while you set up the network for this unit or make a wired LAN connection.
- This system's Wi-Fi security supports WPA2™. Your wireless router must therefore be WPA2™ compatible. For details on the security supported by your router and how to change the settings, please refer to the operating instructions or contact your internet service provider.
- Make sure that the multicast function on the wireless router is enabled.
- Depending on the router, WPS button may not work. Try other methods.
- Check the Wi-Fi signal strength using "Signal Level" and adjust location of this unit and the wireless router. (Settings  $\Rightarrow$  P. 36)

#### Cannot select this system as the output speakers.

- Make sure that the devices are connected to the same network as this system.
- Reconnect the devices to the network.
- Turn the wireless router off and then on.
- Turn this unit to standby and on, and then select this system as the output speakers again.

#### Refer to the Owner's Manual for details.

"Network settings"  $\Rightarrow$  P. 18 "Playing back music files on the DLNA server"  $\Rightarrow$  P. 32 "Using AirPlay"  $\Rightarrow$  P. 34

## Operations using the dedicated app "Technics Music App"

"Technics Music App" enables you to select a music source and playback equipment, and create playlists easily and comfortably on the screen of a tablet or smartphone.

- If you're using an iPod touch/iPhone/iPad, download it at the App Store
- If you're using an Android device, download the app at Google Play™.
- For details, visit:

www.technics.com/support/

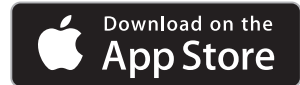

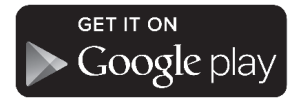

## **Note**

- On-screen images are illustrative only.
- For a stable connection to the network, a wired LAN connection is recommended.
- If you try to change the network settings immediately after turning on this unit, it may take some time until the network setup screen is displayed.
- The setting will be cancelled after the set time limit. In that case, try the setting again.
	- AirPlay, iPad, iPhone, iPod and iPod touch are trademarks of Apple Inc., registered in the U.S. and other countries.
	- App Store is a service mark of Apple Inc.
	- Google Play and Android are trademarks of Google Inc.
	- The Wi-Fi CERTIFIED™ Logo is a certification mark of Wi-Fi Alliance®. The Wi-Fi Protected Setup™ Identifier mark is a certification mark of Wi-Fi Alliance®. "Wi-Fi®" is a registered trademark of Wi-Fi Alliance®.
	- "Wi-Fi Protected Setup™", "WPA™", and "WPA2™" are trademarks of Wi-Fi Alliance®.
	- All other trademarks are trademarks of their respective owners.

# **Technics**

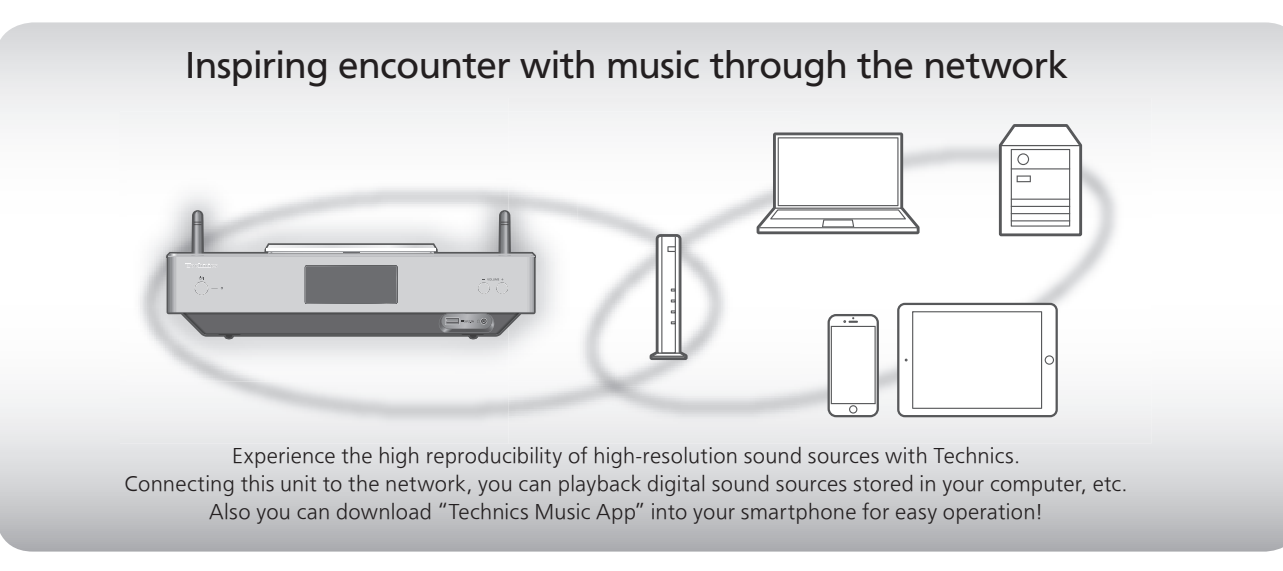

- This system can be connected to a router using a LAN cable or built-in Wi-Fi®. For a stable connection to the network, a wired LAN connection is recommended.
- Wireless LAN (Wi-Fi®) setting automatically starts when this unit is turned on. If you stop the Wi-Fi setting, select "Off" in "Wi-Fi Setup" screen and press [OK].

#### Wired LAN

1 Connect this unit to a broadband router, etc. using a LAN cable.

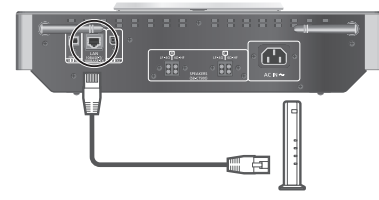

2 Connect the AC power supply cord to this unit only after all other connections are completed, and press  $[\langle \cdot \rangle / \cdot]$ .

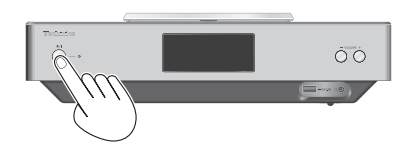

3 When the connection is established, " $\frac{1}{\sqrt{1+\cdots}}$ " is displayed.

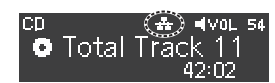

#### Wireless LAN (Wi-Fi®)

1 Point up the antenna on the rear of this unit as shown in the figure.

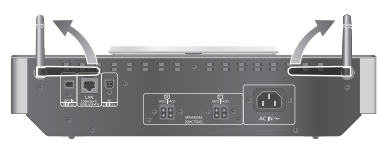

2 Connect the AC power supply cord to this unit only after all other connections are completed, and press  $[\langle \cdot \rangle / \cdot]$ .

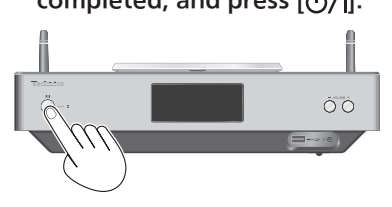

3 Set "Wi-Fi Setup" to "On" to enable the Wi-Fi® function.

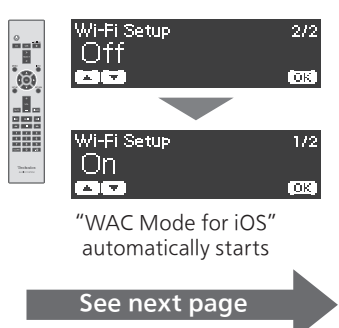

## Wireless LAN (Wi-Fi®) (continued)

4 Choose the network setting method.

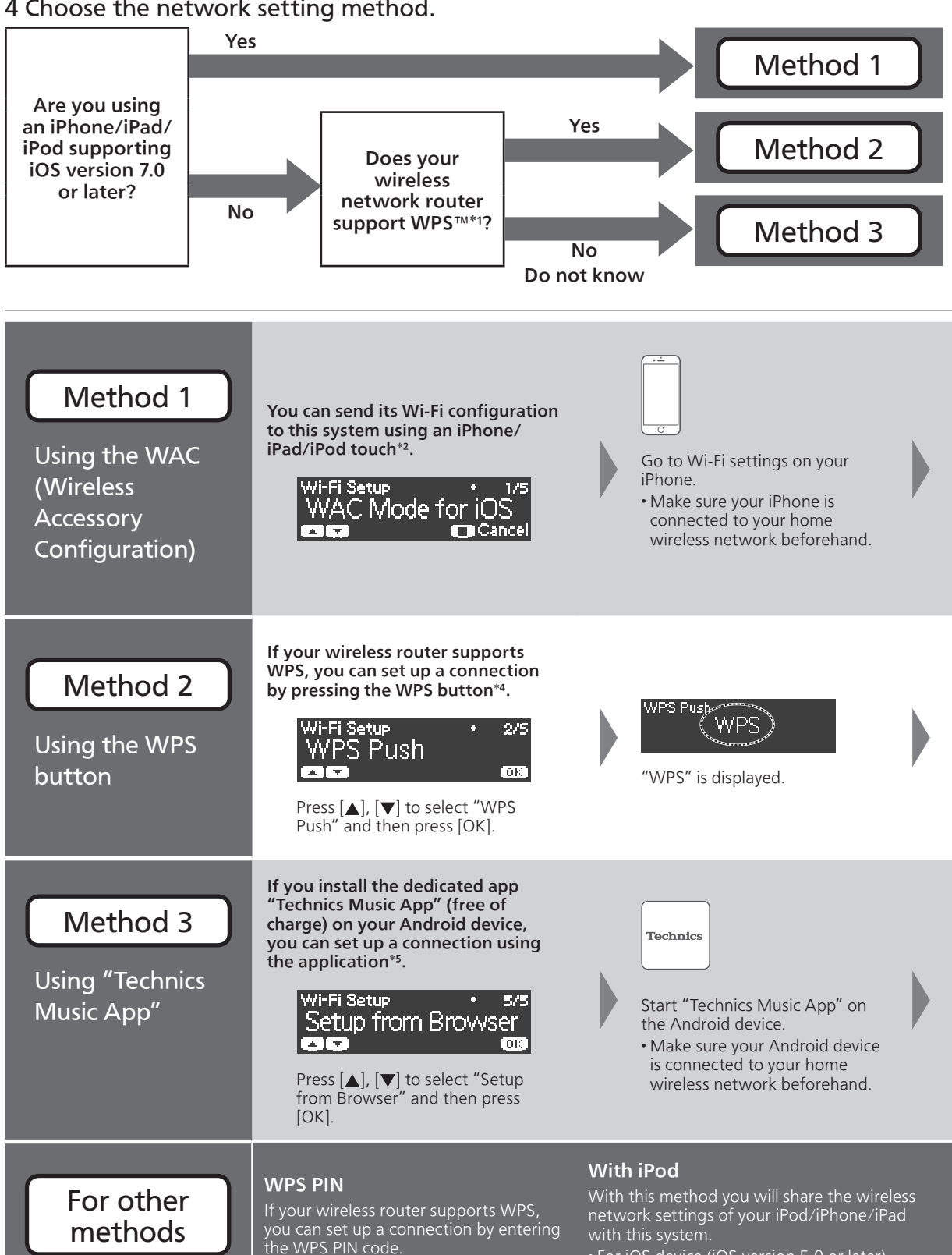

• For iOS device (iOS version 5.0 or later)

- To cancel this setting in the middle, press [ $\blacksquare$ ] or turn the unit to standby mode.
- When this unit is switched to standby mode and turned on before the Wi-Fi setting is complete, "Wi-Fi Setup" is displayed. Perform the Wi-Fi setting or select "Off".
- \*1: WPS: Wi-Fi Protected Setup™
- \*2: You can also set "WAC Mode for iOS" with Mac (OS X 10.9 or later, with AirPort Utility 6.3.1. or later).
- \*3: "\*\*\*\*\*\*" stands for a character that is unique to each set.
- \*4: A compatible wireless router may have the WPS identifier mark.
- \*5: If you're using an Android device, download the app at Google Play™.

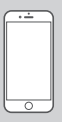

Select "Technics SC-C500 \*\*\*\*\*\*\*3" under the "SET UP NEW AIRPLAY SPEAKER..." on your iPhone.

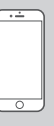

- The "AirPlay Setup" screen appears on your iPhone.
- This system will be displayed as "Technics SC-C500 \*\*\*\*\*\*\*3".

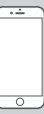

Select "Next" to apply the settings on your iPhone.

• "Linking" is displayed. • When the connection is established, "Success" is displayed.

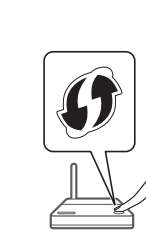

While "WPS" is displayed (approx. 2 minutes), press the WPS button on the wireless router.

- "Linking" is displayed.
- When the connection is established, "Success" is displayed.

Technics

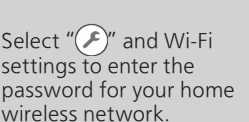

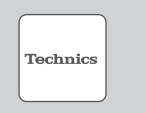

Select "Next" to apply the settings. • "Linking" is displayed. • When the connection

is established, "Success" is displayed.

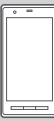

Make sure to connect your compatible device back to your home wireless network.

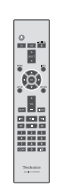

Press [OK] on the remote control to exit the setting.  $\cdot$  " $\equiv$  " is displayed.

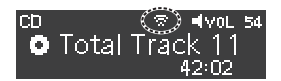

• "Fail" may be displayed if the connection was not complete. Try the setting again from [SETUP] menu. Refer to the Owner's Manual for details. If "Fail" is still displayed, try other methods.

#### "Setup from Browser" (Using an internet browser)

You can access this unit's network settings from the internet browser on you smartphone or PC, etc. • For iOS device (iOS version 6.1.6 or earlier), Android device or PC

Refer to the Owner's Manual for details. ("Network settings"  $\Rightarrow$  P. 18)

# Guide de dépannage

#### La connexion au réseau ne peut être établie.

- Si le réseau est invisible, rendez-le visible tout en le configurant pour cette unité ou effectuez une connexion LAN filaire.
- La sécurité Wi-Fi de ce système prend en charge le WPA2™. Votre routeur sans fil doit donc être compatible avec WPA2™. Pour obtenir plus de détails sur les types de sécurité pris en charge par votre routeur et la façon de modifier les paramètres, référez-vous au mode d'emploi ou contactez votre fournisseur d'accès Internet.
- Assurez-vous que la fonction de multidiffusion du routeur sans fil est activée.
- En fonction de votre routeur, il se peut que le bouton WPS ne fonctionne pas. Tentez d'autres méthodes.
- Vérifiez la puissance du signal Wi-Fi avec "Niveau du signal" et ajustez l'emplacement de cette unité et du routeur sans fil.

(Réglages  $\Rightarrow$  p. 36)

#### Impossible de choisir ce système comme enceintes de sortie.

- Assurez-vous que les périphériques sont connectés au même réseau que ce système.
- Reconnectez les périphériques au réseau.
- Mettez le routeur sans fil hors marche et de nouveau en marche.
- Mettez cette unité en veille puis en marche et choisissez à nouveau ce système comme enceintes de sortie.

#### Consultez le manuel d'utilisation pour obtenir des détails.

"Configuration réseau"  $\Rightarrow$  p. 18 "Lecture de fichiers de musique sur le serveur  $DLNA'' \Rightarrow p. 32$ "Utilisation de AirPlay"  $\Rightarrow$  p. 34

# Contrôle à l'aide de l'appli dédiée "Technics Music App"

"Technics Music App" vous permet de choisir une source de musique et un équipement de lecture, et de créer des listes de lecture de manière facile et confortable sur l'écran d'une tablette ou d'un téléphone intelligent.

- Si vous utilisez un iPod touch/iPhone/iPad, téléchargez l'application de la boutique en ligne App Store
- Si vous utilisez un appareil Android, téléchargez l'application de la boutique en ligne Google Play™.
- Pour plus de détails, accédez à : www.technics.com/support/

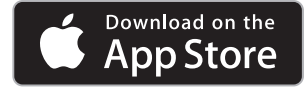

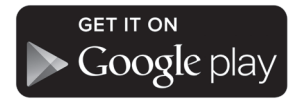

## Remarque

- Les images à l'écran sont fournies à titre illustratif uniquement.
- Pour obtenir une connexion au réseau stable, une connexion LAN filaire est préférable.
- Si vous tentez de modifier les paramètres réseau immédiatement après avoir mis cette unité en marche, l'apparition de l'écran de configuration du réseau peut prendre du temps.
- Le paramétrage est annulé une fois la limite de temps définie écoulée. Dans ce cas, recommencez le paramétrage.
	- AirPlay, iPad, iPhone, iPod et iPod touch sont des marques déposées par Apple Inc., enregistrées aux États-Unis et dans d'autres régions.
	- App Store est une marque de service d'Apple Inc.
	- Google Play et Android sont des marques de Google Inc.
	- Le logo Wi-Fi CERTIFIED™ est une marque de certification de Wi-Fi Alliance®. Le symbole Wi-Fi Protected Setup™ est une marque de certification de Wi-Fi Alliance®. "Wi-Fi®"est une marque déposée de Wi-Fi Alliance®.

"Wi-Fi Protected Setup™", "WPA™", et "WPA2™"sont des marques commerciales de Wi-Fi Alliance®.

• Toutes les autres marques de commerce sont la propriété de leurs détenteurs respectifs.

# **Technics**

## Guide de connexion au réseau

Chaîne stéréo avec lecteur CD

N° de modèle SC-C500

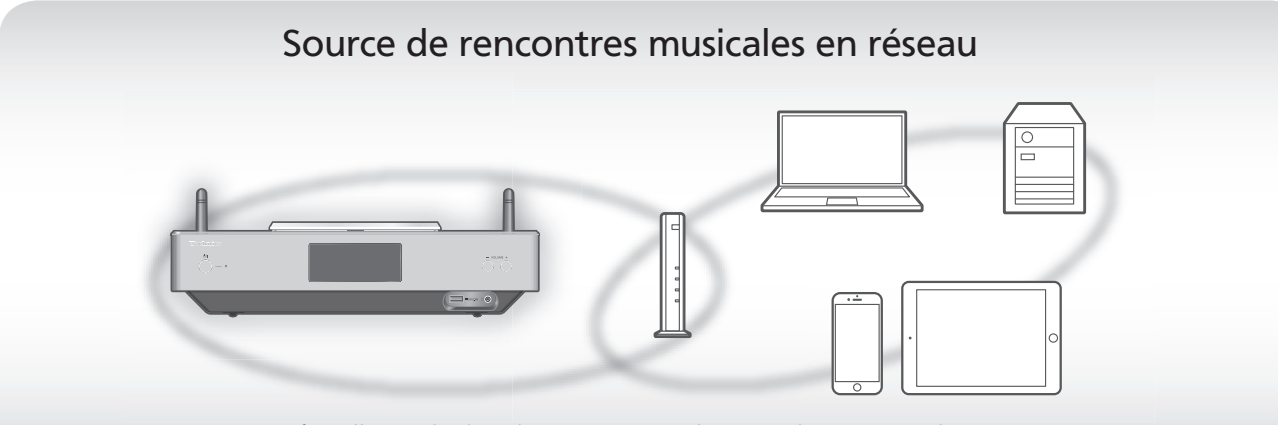

Profitez d'un rendu élevé de sources sonores haute résolution avec Technics.

En branchant cette unité au réseau, vous pouvez lire des sources sonores numériques stockées sur votre ordinateur, etc. Vous pouvez également télécharger l'application "Technics Music App" sur votre téléphone intelligent pour une utilisation aisée !

- Ce système peut être connecté à un routeur à l'aide d'un câble réseau ou du Wi-Fi® intégré. Pour obtenir une connexion au réseau stable, une connexion LAN filaire est préférable.
- Le paramétrage LAN sans fil (Wi-Fi®) démarre automatiquement lorsque cette unité est mis en marche. Si vous arrêtez le paramétrage Wi-Fi, sélectionnez "Off" sur l'écran "Wi-Fi Setup" et appuyez sur [OK].

#### Réseau local branché

1 Connectez cet appareil à un routeur à large bande, etc., à l'aide d'un câble réseau local.

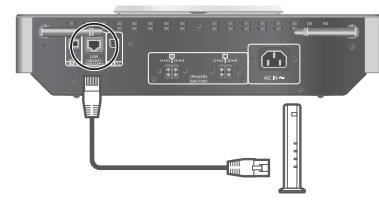

2 Ne branchez le cordon d'alimentation secteur à cette unité qu'une fois tous les autres branchements effectués, puis appuyez sur  $[\bigcirc]$ .

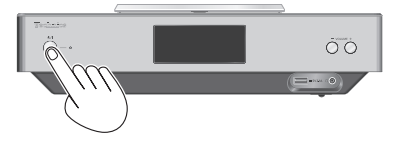

3 Une fois la connexion établie, " $\frac{1}{\sqrt{1}}$ " est affiché à l'écran.

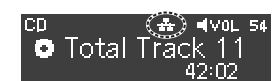

#### LAN sans fil (Wi-Fi®)

1 Faites pointer l'antenne à l'arrière de cette unité comme indiqué sur la figure.

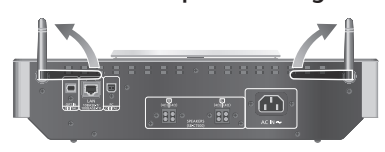

2 Ne branchez le cordon d'alimentation secteur à cette unité qu'une fois tous les autres branchements effectués, puis appuyez sur [U/].

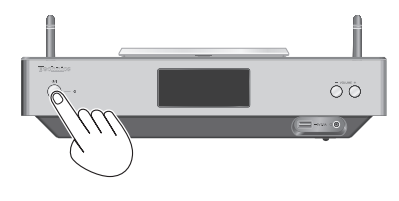

3 Réglez "Wi-Fi Setup" sur "On" pour activer la fonction Wi-Fi®.

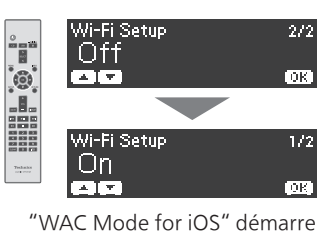

automatiquement Voir la page suivante

## LAN sans fil (Wi-Fi®) (suite)

4 Choisissez une méthode de paramétrage réseau.

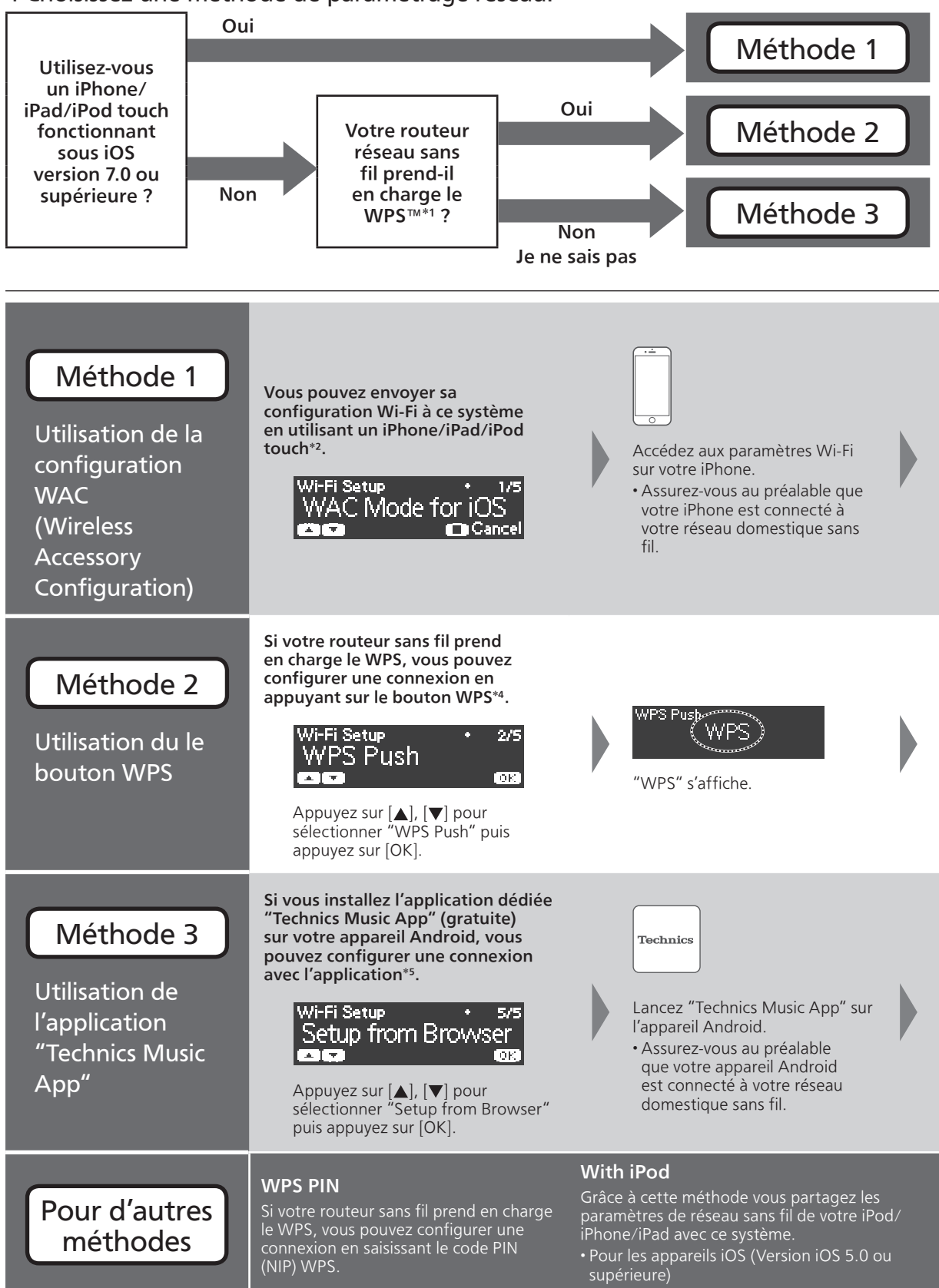

- Pour annuler ce paramétrage à mi-chemin, appuyez sur [iiie] ou mettez l'unité en veille.
- Lorsque cette unité est mise en veille et en marche avant que le paramétrage Wi-Fi ne soit terminé, "Wi-Fi Setup" s'affiche. Effectuez le paramétrage Wi-Fi ou choisissez "Off".
- \*1 : WPS : Wi-Fi Protected Setup™
- \*2 : Vous pouvez également régler "WAC Mode for iOS" avec Mac (OS X 10.9 ou supérieur, avec utilitaire AirPort 6.3.1. ou supérieur).
- \*3 : "\*\*\*\*\*\*" représente un caractère unique pour chaque système.
- \*4 : Il se peut qu'un routeur sans fil compatible dispose de l'identifiant WPS.
- \*5 : Si vous utilisez un appareil Android, téléchargez l'application sur Google Play™.

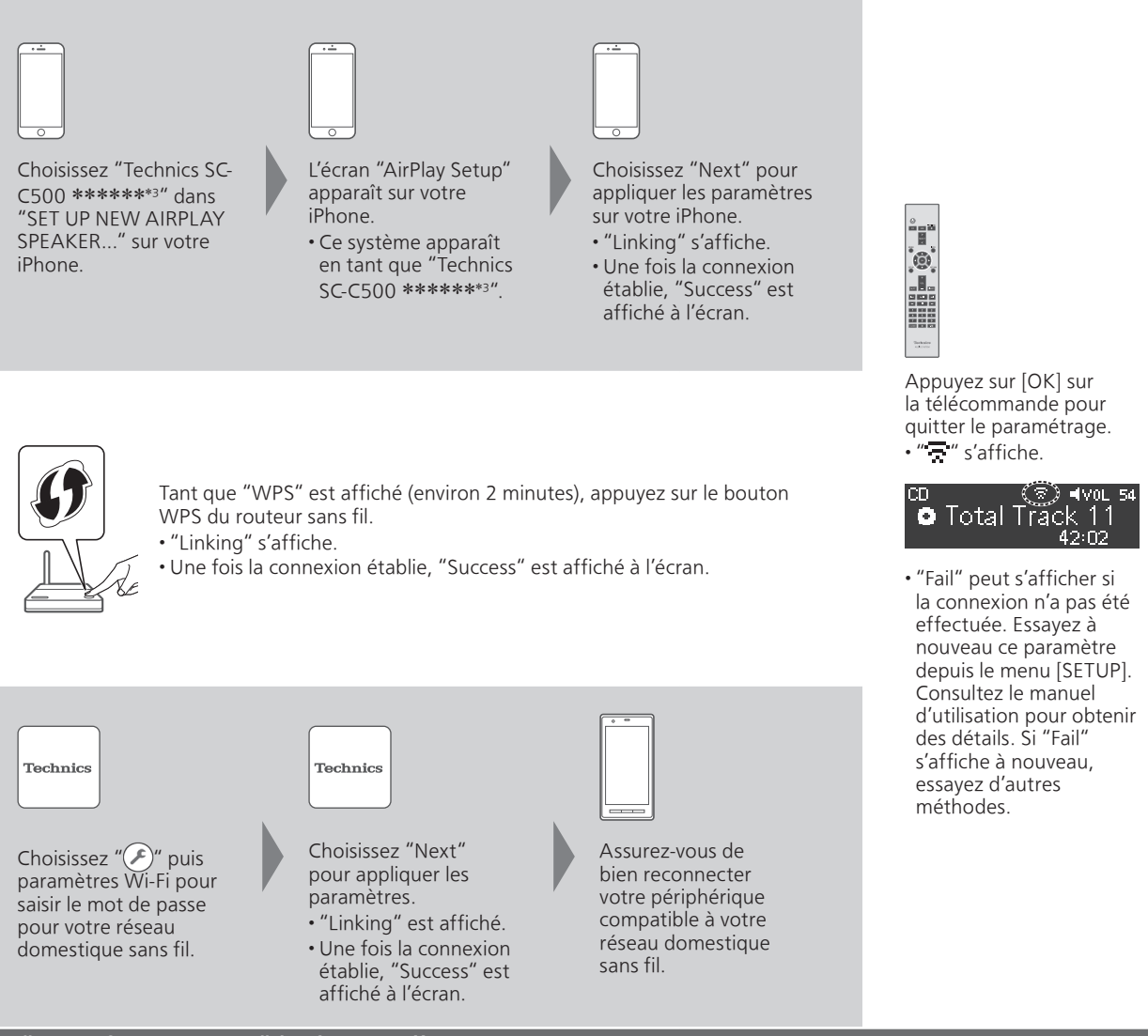

#### "Setup from Browser" (Utilisation d'un navigateur

#### Internet)

Vous pouvez accéder aux paramètres réseau de cette unité depuis le navigateur Internet de votre téléphone intelligent ou PC, etc. • Pour les appareils iOS (iOS version 6.1.6 ou antérieure), les appareils Android ou les PC

Consultez le manuel d'utilisation pour obtenir des détails. 'Configuration réseau"  $\Rightarrow$  p. 18)